## How to register and access the AHPA *Introduction to the National Disability Insurance Scheme (NDIS) for Allied Health Professions* course

To access the AHPA NDIS Course the first time, you'll need to register and then add the course to your profile. There are a few steps involved but you'll only need to do this once. Please see below for details.

- 1. To begin, please click the following link: <u>http://pief.learnupon.com/users/sign\_in</u>.
- 2. You will then see the following login screen:

Sign in for Educational courses and training with PIEF

| Email                                |                  |
|--------------------------------------|------------------|
| Password                             |                  |
| Password                             |                  |
|                                      |                  |
| Sign in                              |                  |
| Don't have an account? Sign up now » | forgot password? |

- 3. Please click the option to <u>Sign up now</u> where you'll be prompted to choose a password and will need to click a confirmation email link.
- 4. You'll then see the following screen. Please enter your details. It's important that you choose 'Allied Health Practitioner' as your student type.

| 0                                                           |              |  |  |  |
|-------------------------------------------------------------|--------------|--|--|--|
| Info                                                        |              |  |  |  |
| You need to complete your profile before going any further! |              |  |  |  |
|                                                             |              |  |  |  |
|                                                             |              |  |  |  |
| Basic Info                                                  |              |  |  |  |
| First Name: *                                               | Last Name: * |  |  |  |
| Philipp                                                     | Herrmann     |  |  |  |
|                                                             |              |  |  |  |
| Student Type: *                                             |              |  |  |  |
| Student Type.                                               |              |  |  |  |
| Allied Health Practitioners 3                               |              |  |  |  |
| Allied Health Practitioners                                 |              |  |  |  |
| Allied Health Practitioners                                 |              |  |  |  |
| Allied Health Practitioners  C                              |              |  |  |  |
| Allied Health Practitioners                                 |              |  |  |  |
| Allied Health Practitioners  C                              |              |  |  |  |
| Allied Health Practitioners                                 | 5            |  |  |  |

5. You'll also be prompted to enter additional information. Please ignore all fields except the Role/Discipline field

| Date of Birth:         |                                                |  |
|------------------------|------------------------------------------------|--|
| Date of Birth          |                                                |  |
| AHP Approval Number/Pr | rovider Number (allied health providers only): |  |
|                        | Provider Number (allied health providers only) |  |
| Employer:              |                                                |  |
| Employer               |                                                |  |
|                        |                                                |  |

6. You'll then arrive at your home screen where you'll notice that you don't have any enrolled courses. To add the AHPA NDIS course, please click the <u>browse the store</u> link.

| D<br>Exactled Courses<br>D<br>Completed Courses<br>Completed Courses                                                                                          | Total Number of Courses                                                                                                    |   |  |
|----------------------------------------------------------------------------------------------------|----------------------------------------------------------------------------------------------------|---|--|
| Currently you have not been enrolled in any courses, say not <b>browse the store</b> or by the <b>to to to to to to to to</b>                                 |                                                                                                    | - |  |
| Currently you have not been enrolled in any courses, say not <b>browse the store</b> or by the <b>the estate</b> of find some courses you which like to take. |                                                                                                    |   |  |
|                                                                                                    | Currently you have not been enrolled in any courses. Levenot <b>browse the store</b> or boose<br>the catalog to find some courses you will be to take. |   |  |

7. You'll then need to choose the NDIS course by scrolling down and clicking <u>Add</u> and then choosing <u>Proceed to Cart.</u>

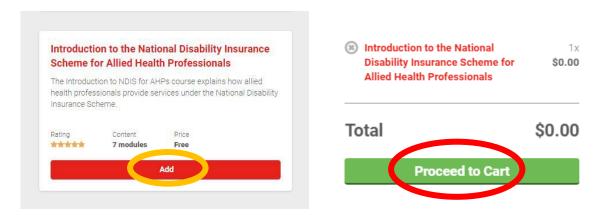

8. Once on the next page, simply choose <u>Checkout</u>.

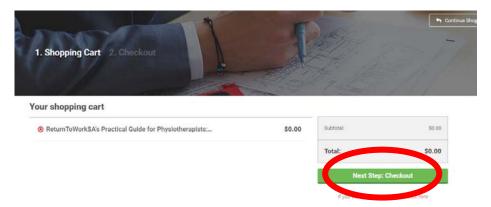

9. Then select Country 'Australia' and then hit <u>Go to dashboard.</u> Your course will be available and you'll simply need to hit <u>Start</u> to begin the course.

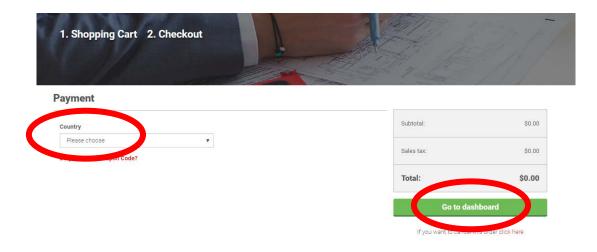